#### Лабораторная работа №9

#### Работа с современной OC Linux

Цель работы: приобрести умение устанавливать приложения, и настраивать пользовательский интерфейс в операционных системах семейства Linux. Приобрести умение выполнять основные операции с файлами и каталогами в операционных системах семейства Linux и работать со стандартными и служебными приложениями

Ход работы

Вариант 9

Задание 1. Настройка разрешения монитора 1 Запускаем виртуальную машину

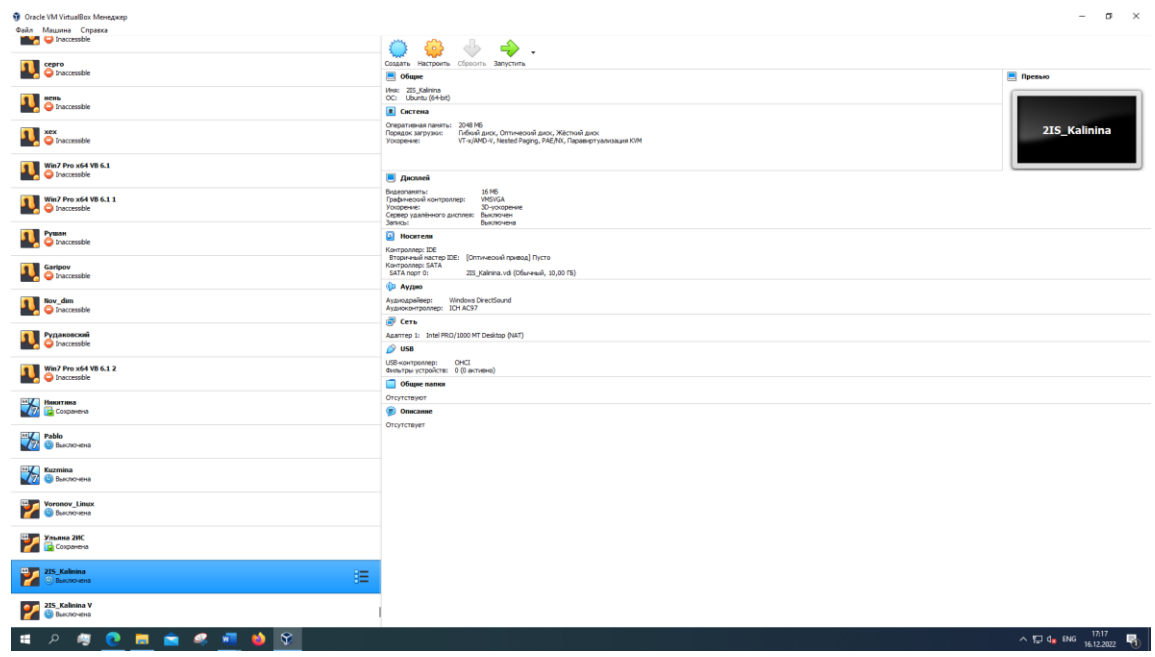

Рисунок 1 – Виртуальная машина

2 После запуска нашей виртуальной машины, в верхнем меню была выбрана вкладка «Устройства», затем «Подключить образ диска Дополненный гостевой ОС»

Подключение образа диска (Рисунок 2)

3 Извлечен «гостевой диск», для того чтобы извлечь диск требуется войти в «Nautilus», затем найти диск и нажать правой кнопкой мыши во вкладку «Извлечь», затем закрывается «Nautilus» (Рисунок 3)

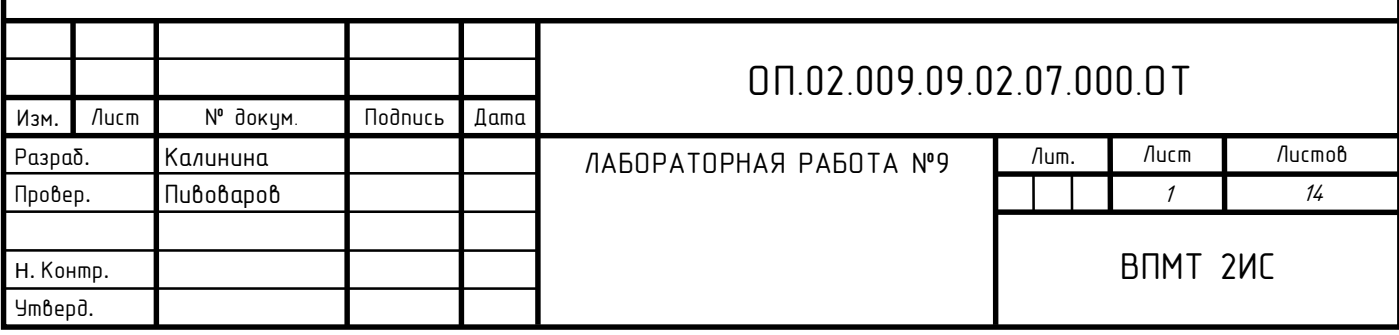

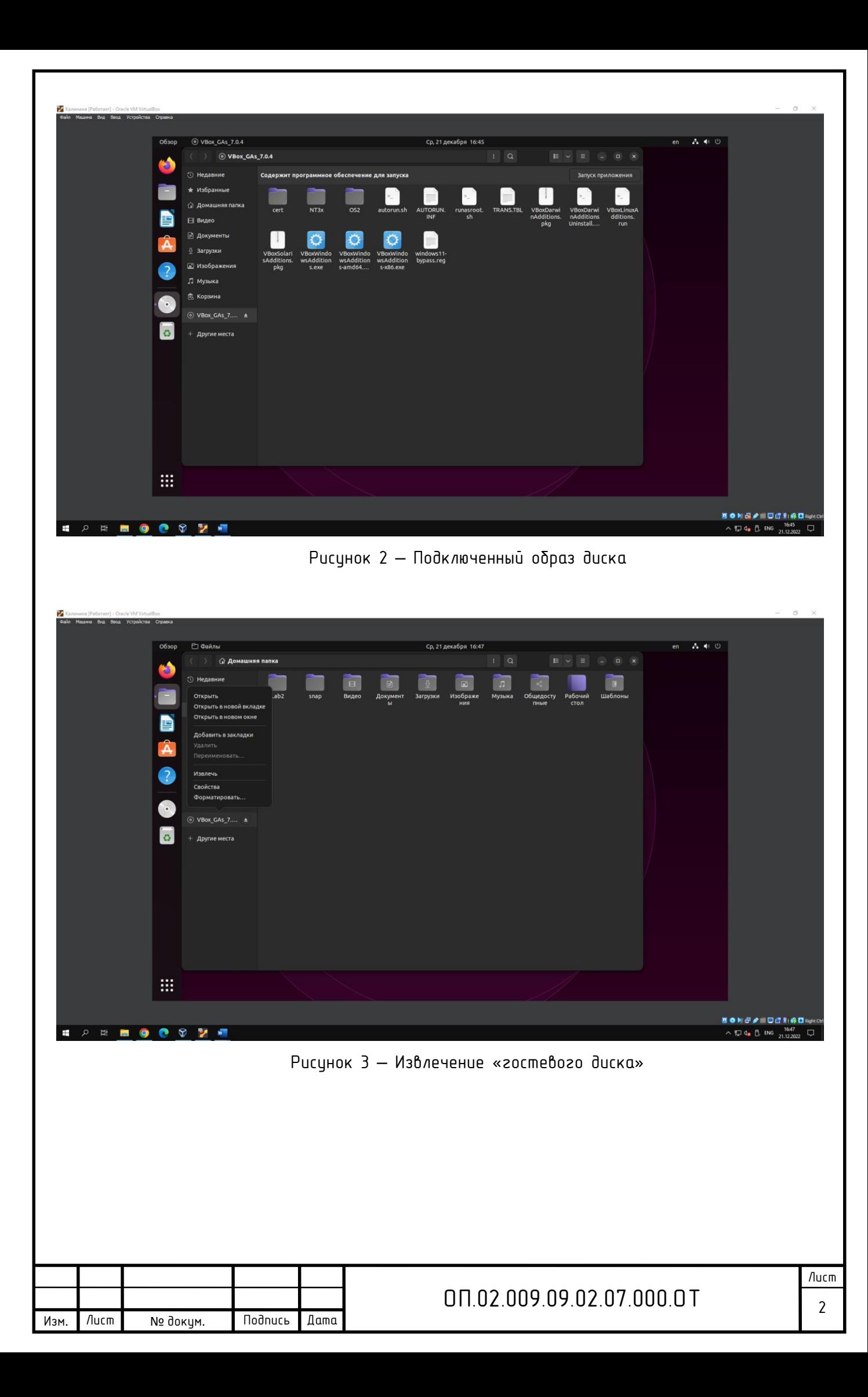

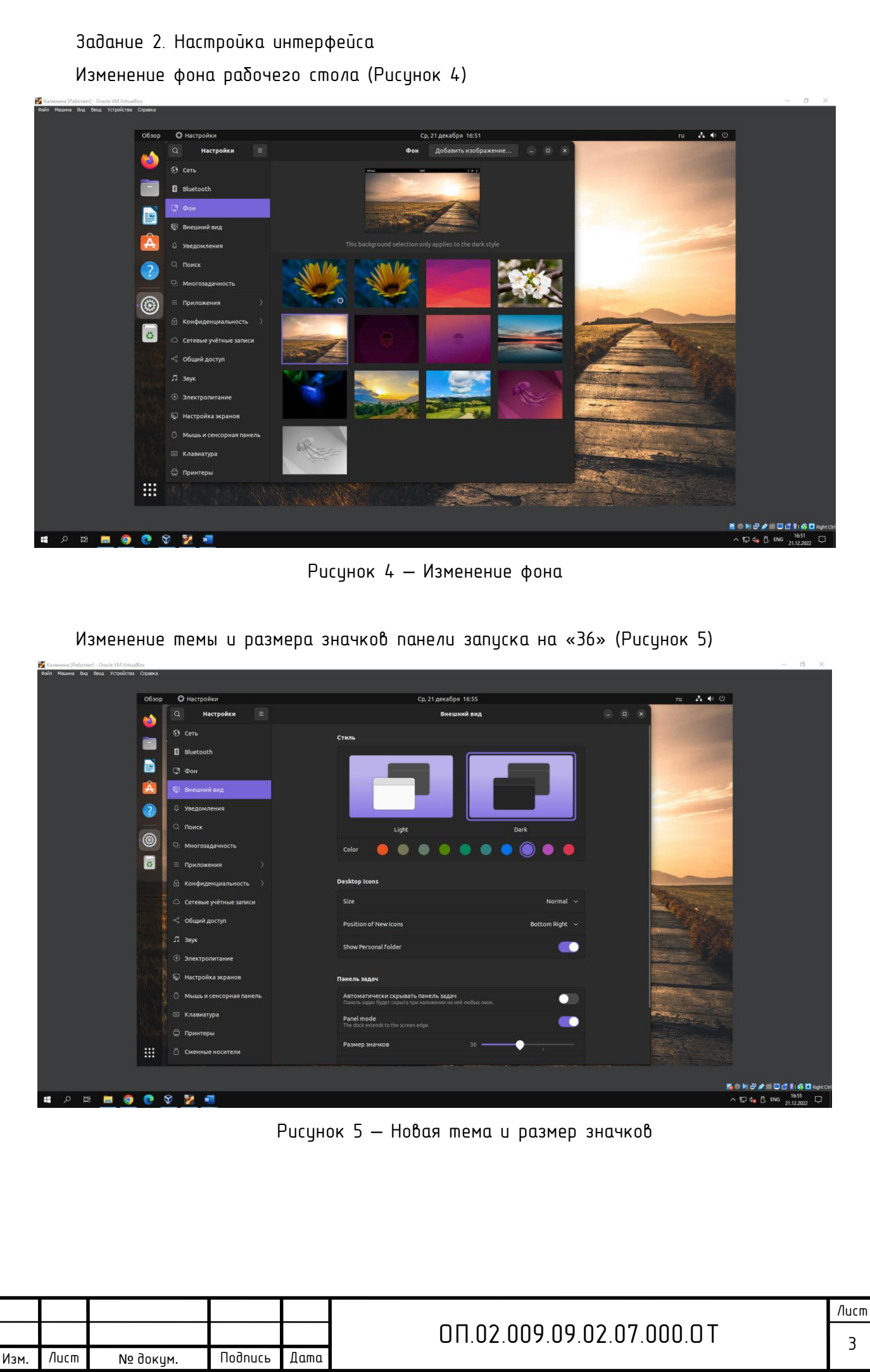

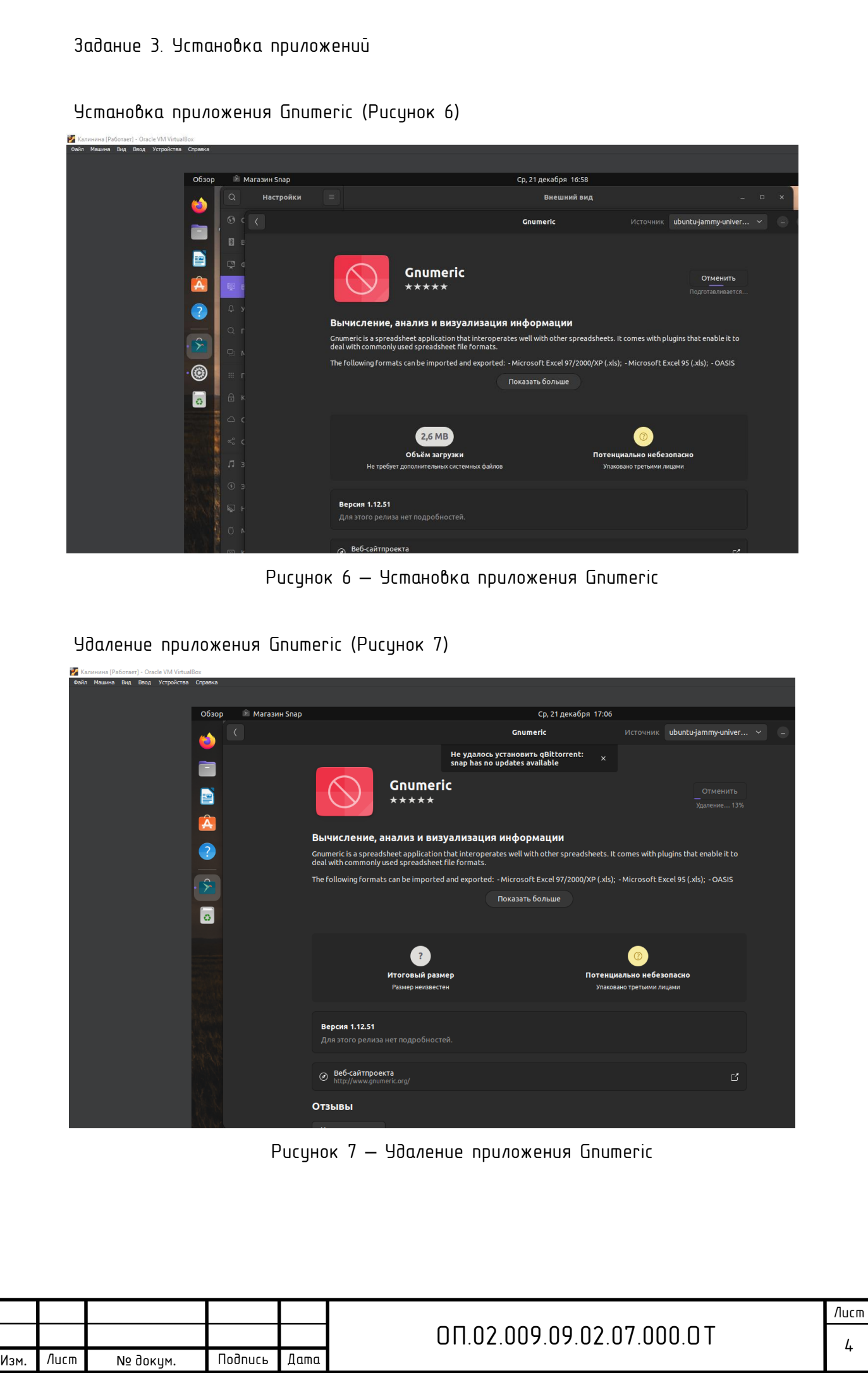

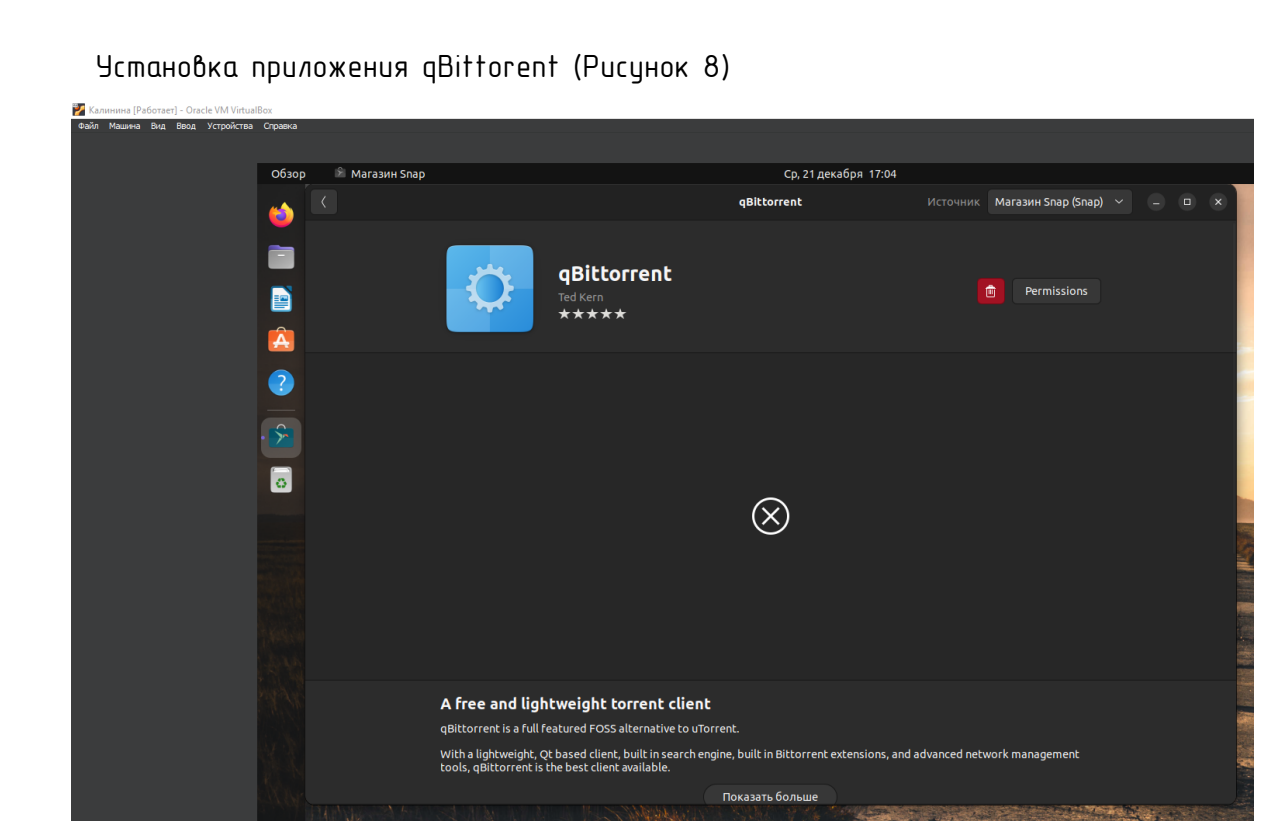

Рисунок  $8 - 9$ становленный qBittorent

Задание 5. Найти на экране элементы управления Рабочего стола, указанные в таблице. Заполнить таблицу, используя справочную систему Linux (Таблица 1)

Таблица 1 – Элементы управления

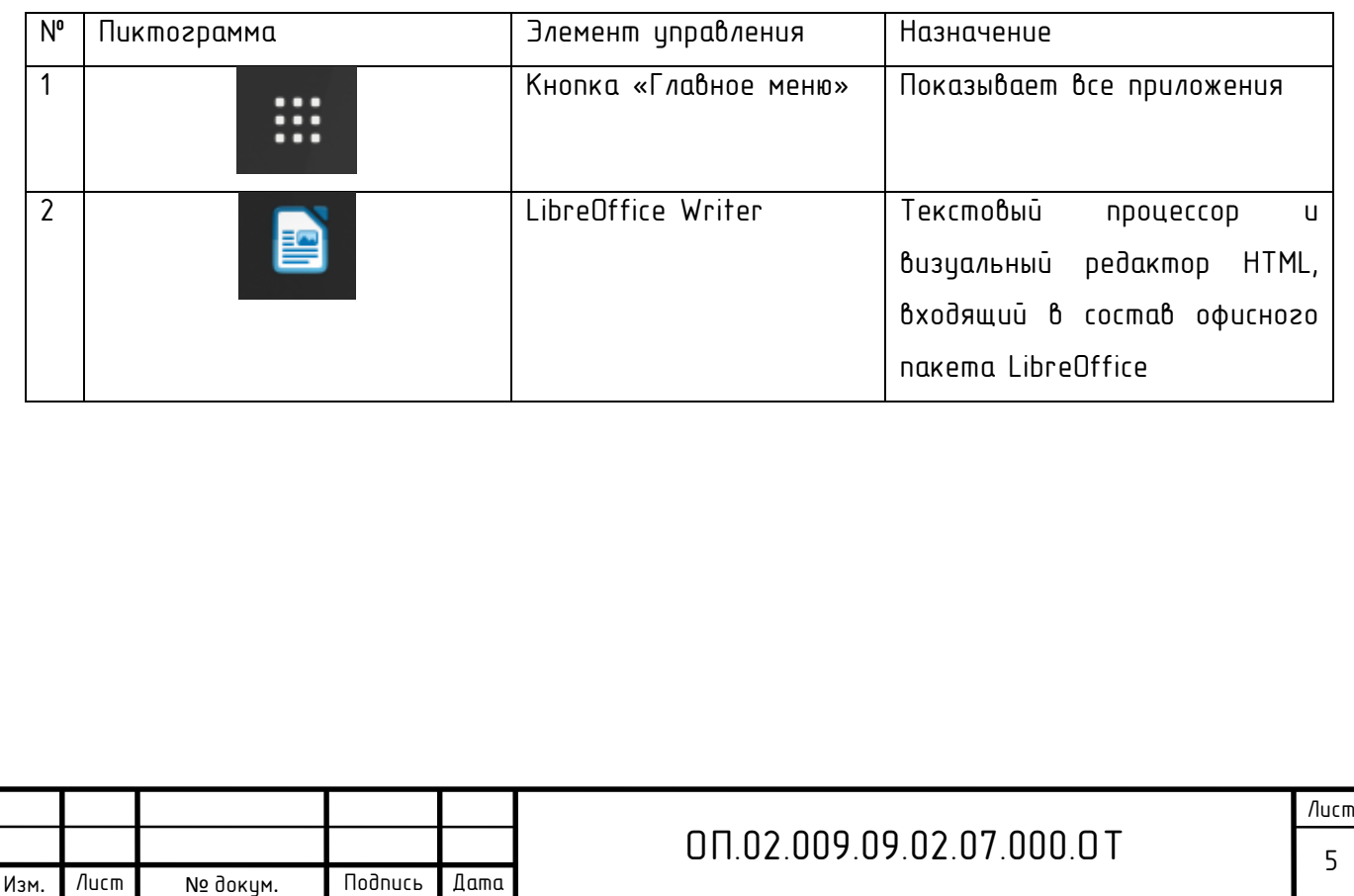

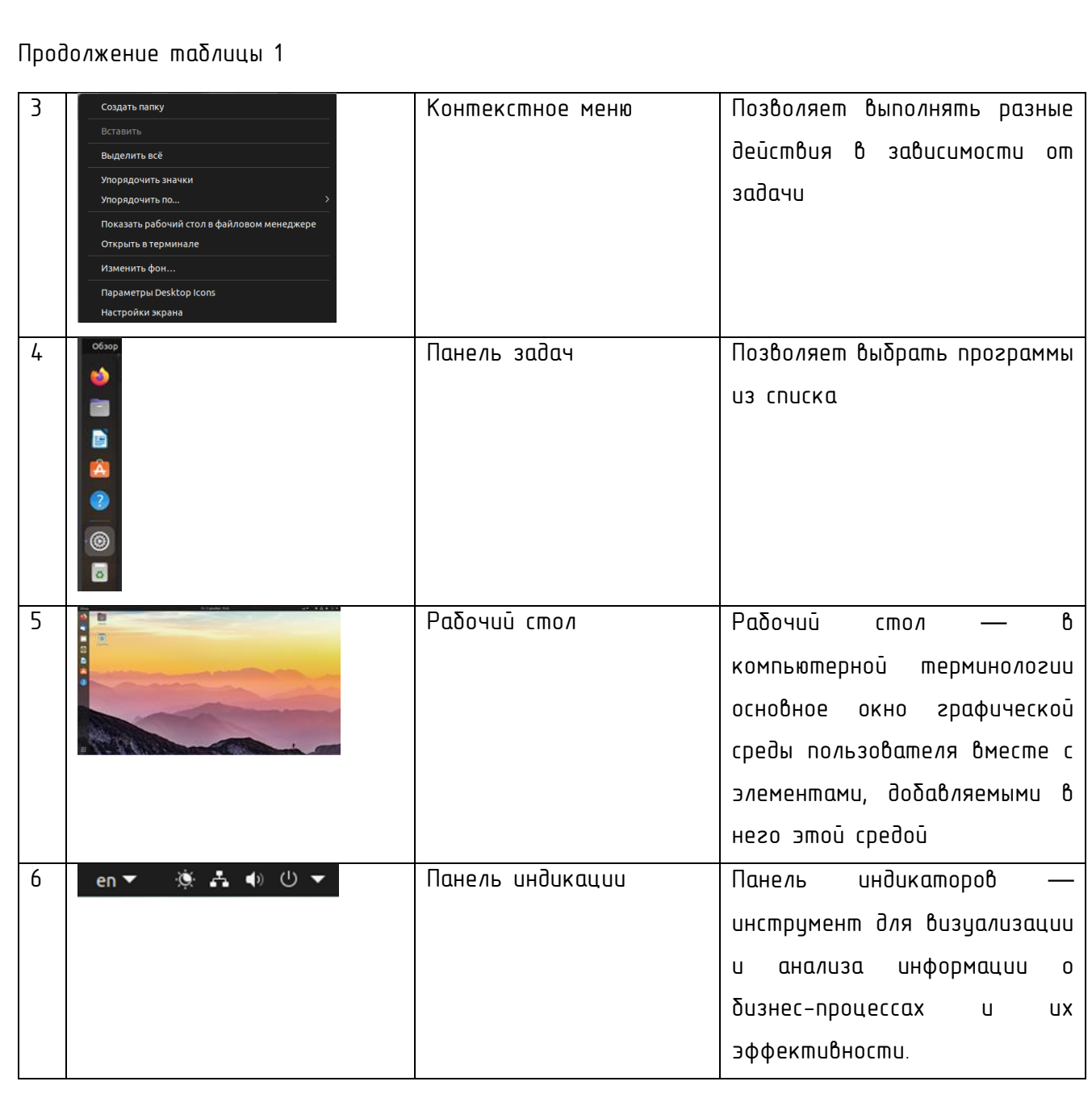

Задание 6. Описать служебные программы OC Linux, заполните таблицу, используя справочную систему (Таблица 2)

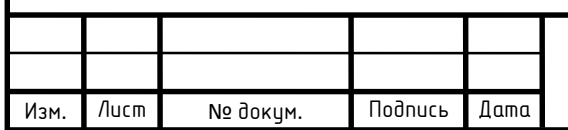

# ОП.02.009.09.02.07.000.ОТ  $\begin{array}{|c|c|c|c|c|}\hline \text{6} \end{array}$

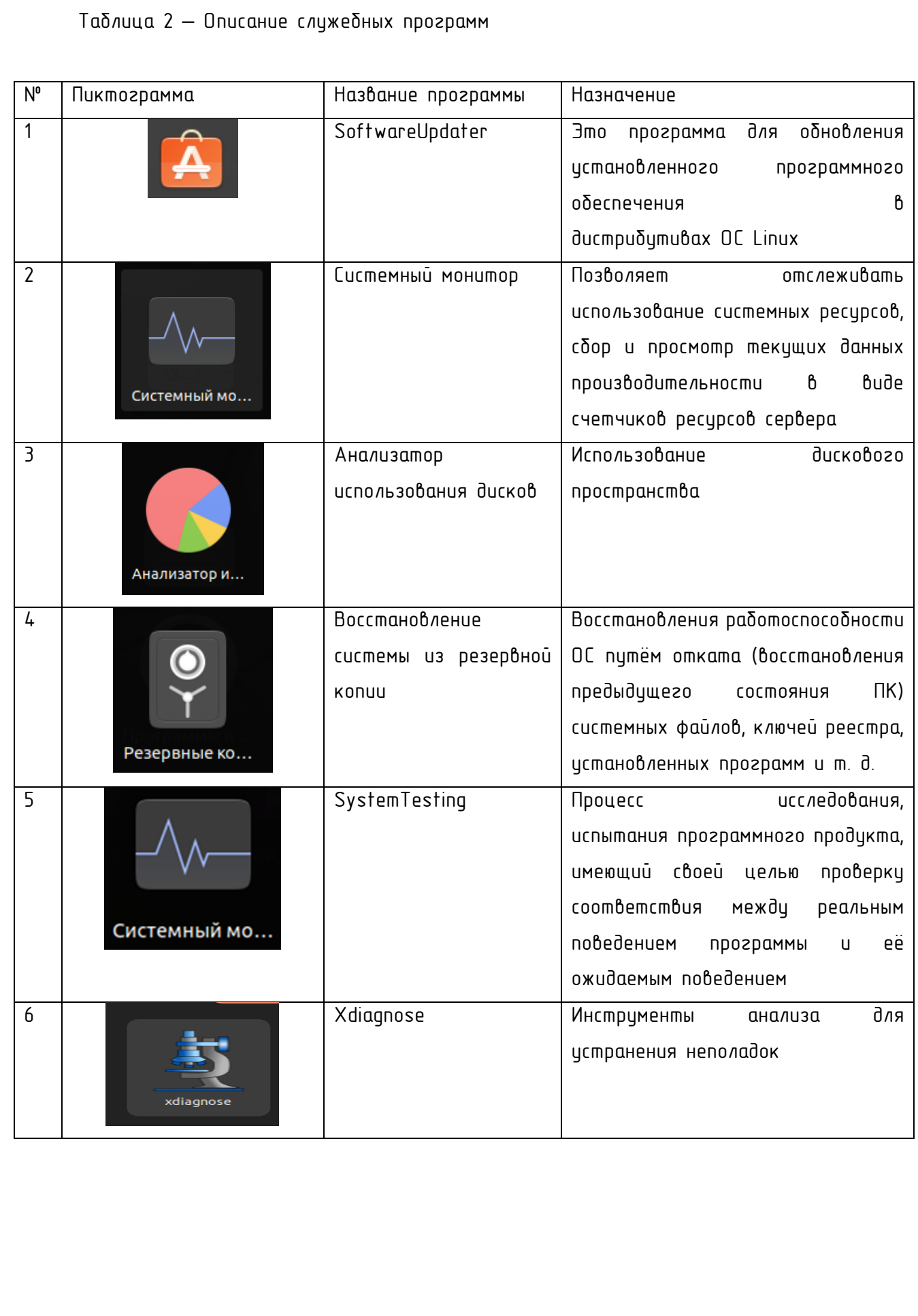

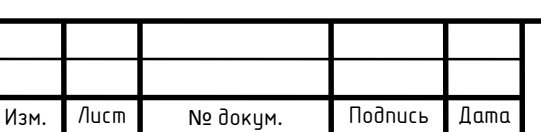

Задание 7. Используя приложение Сведения о системе, выяснить некоторые сведения о системе вашего рабочего компьютера и занести их в таблицу (таблица 3)

Таблица 3 - Сведения о системе

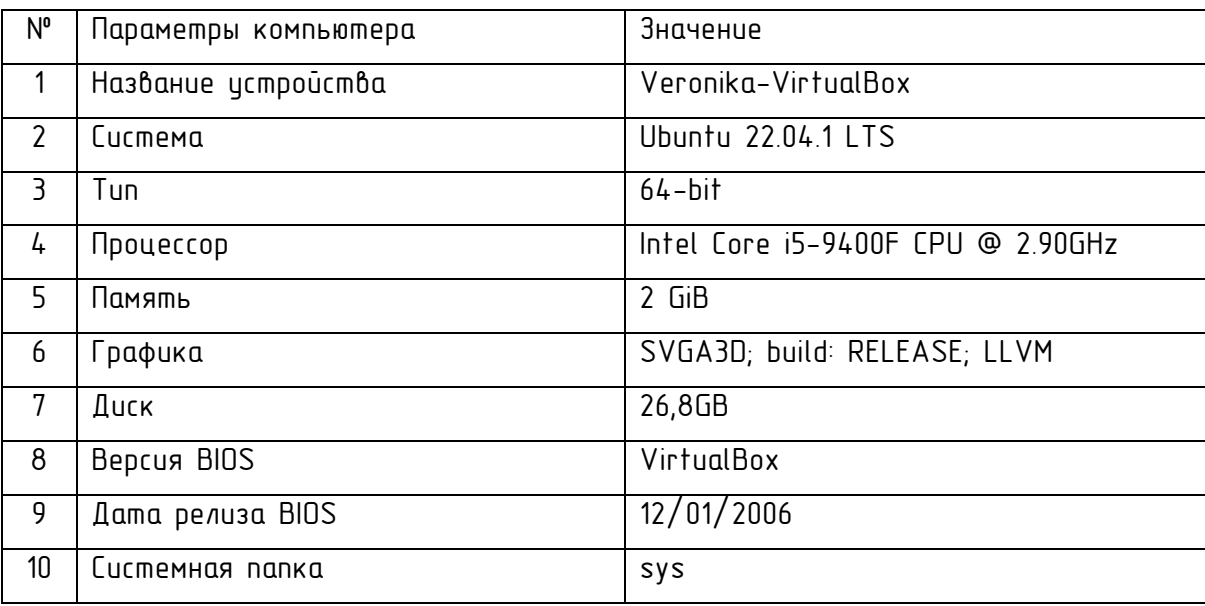

Задание 8. Опишите стандартные программы ОС Linux, заполните таблицу, используя справочную систему (Таблица 4)

Таблица 4 - Стандартные программы ОС Linux

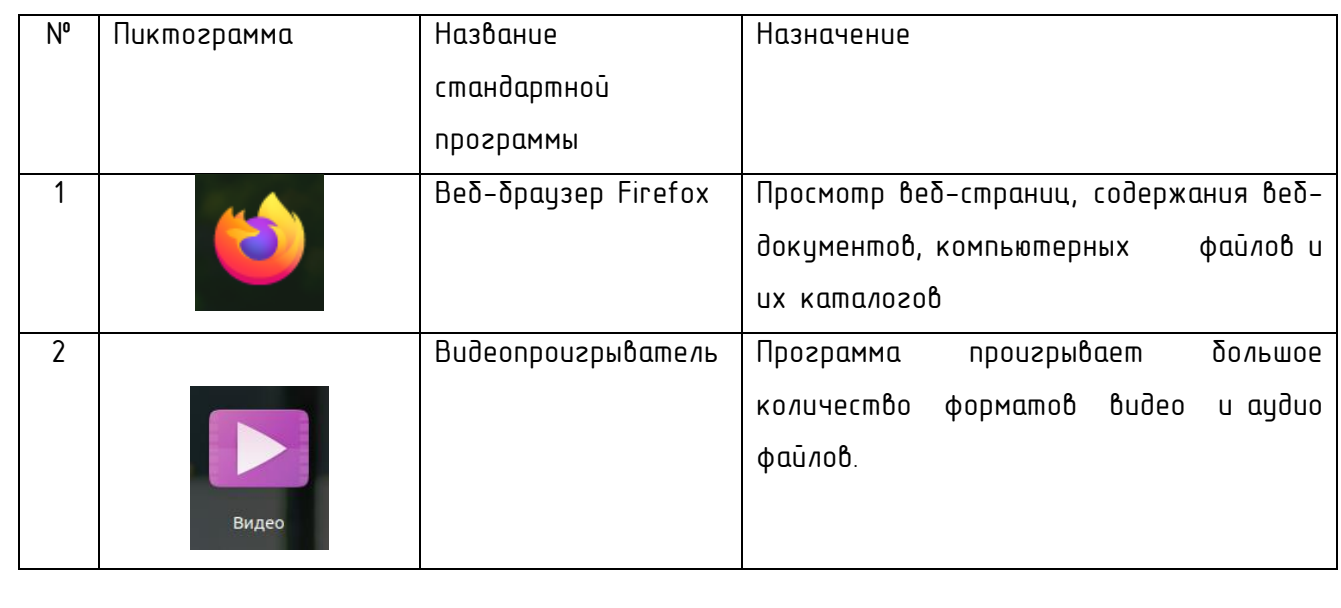

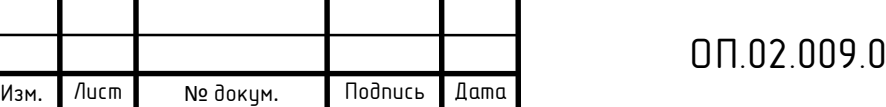

ОП <sup>8</sup> .02.009.09.02.07.000.ОТ

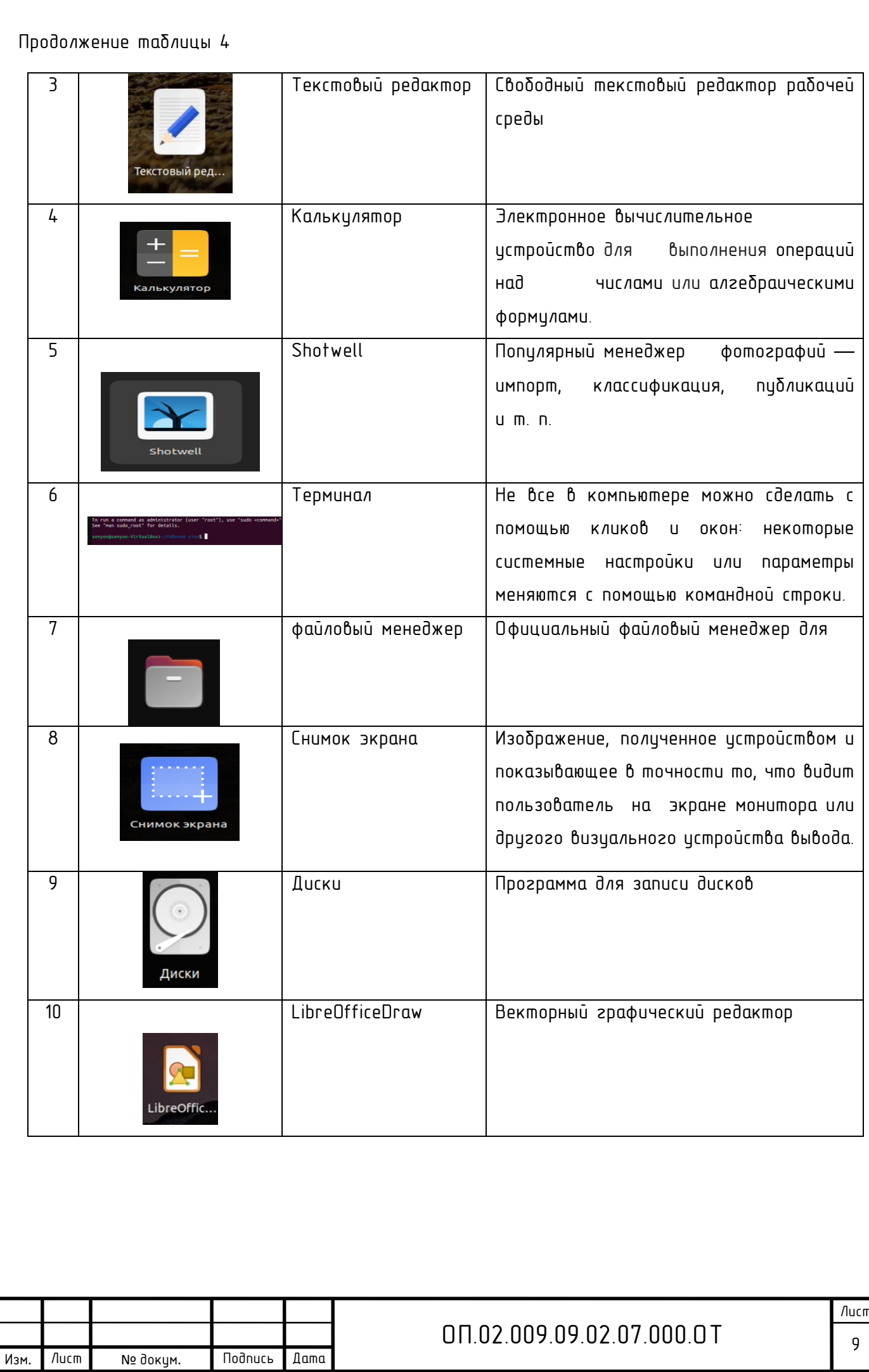

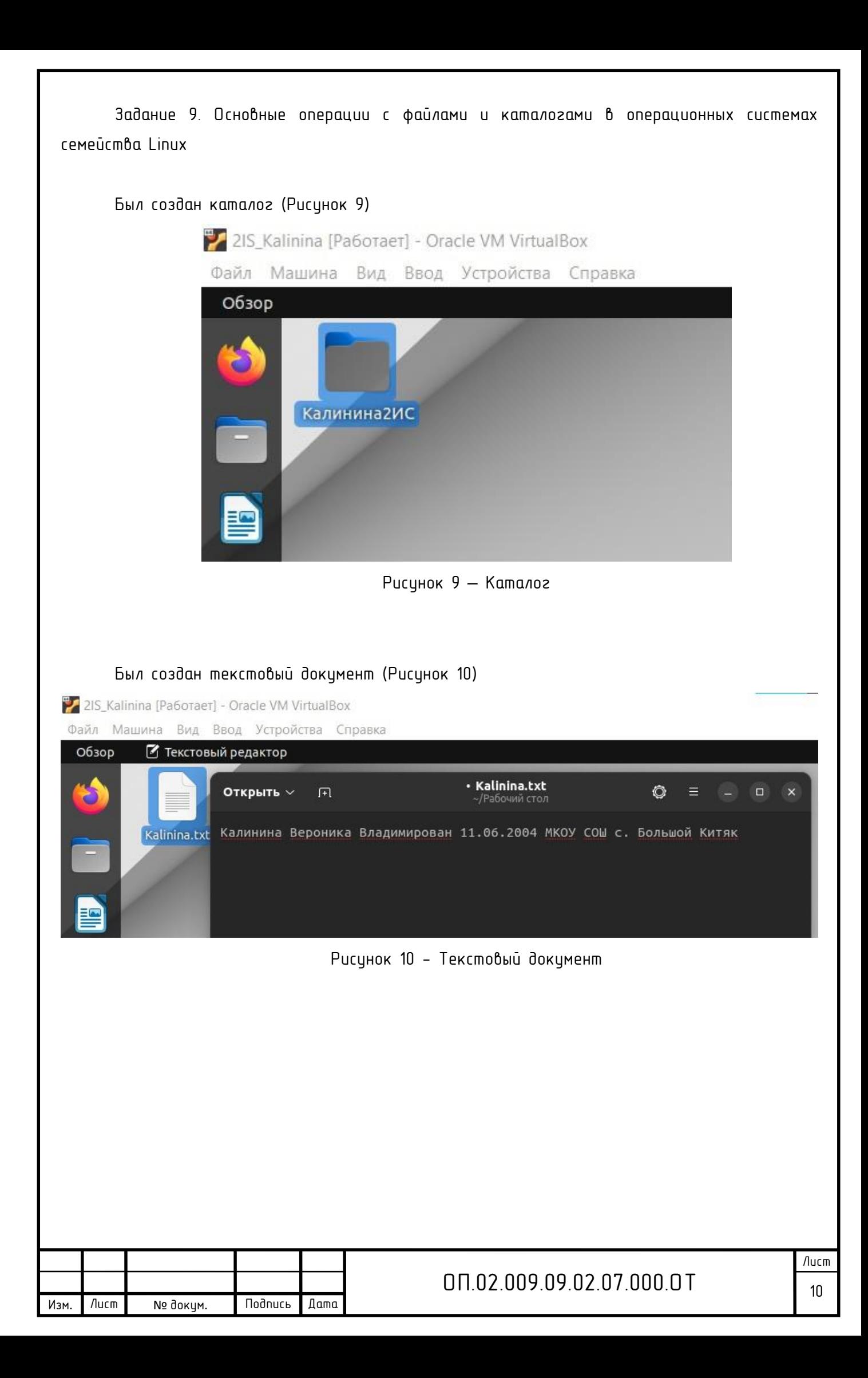

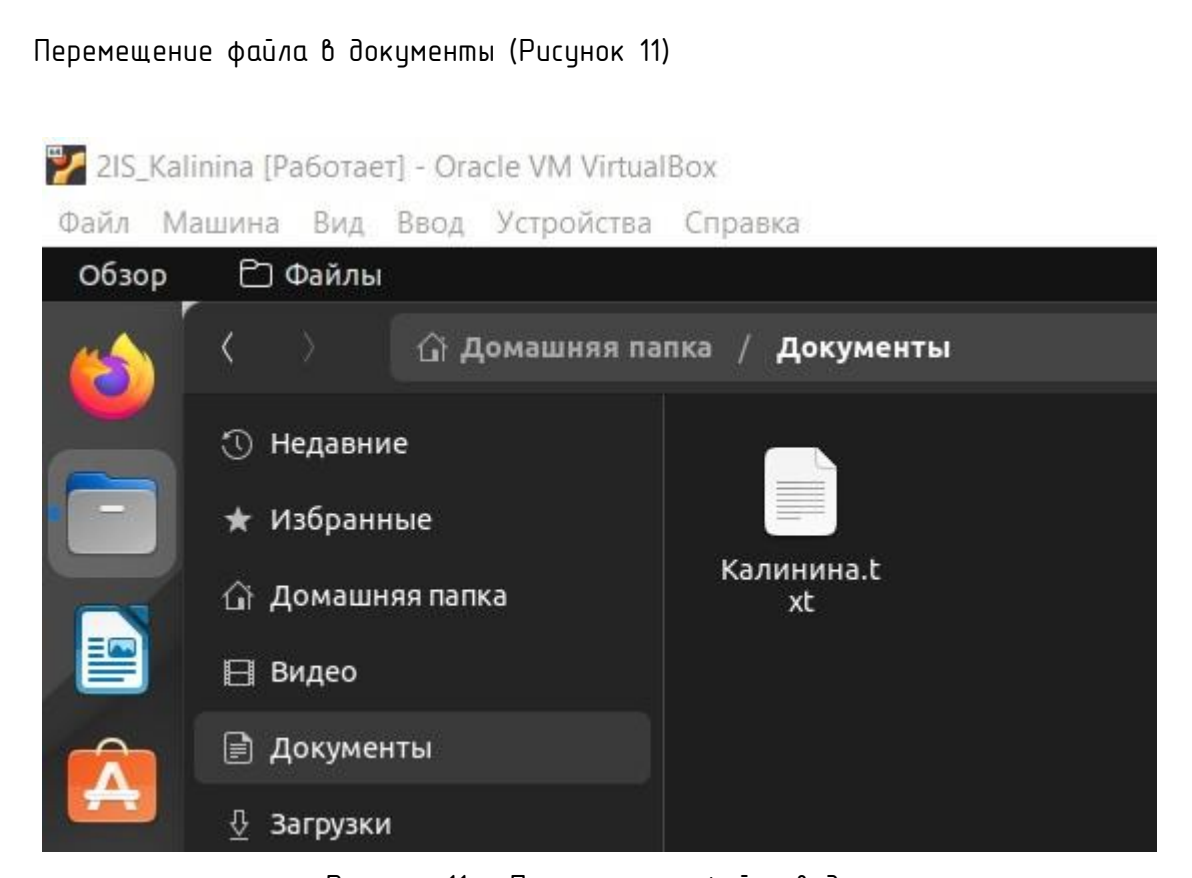

Рисунок 11 - Перемещение файла в документы

#### Перемещение файла в корзину (Рисунок 12)

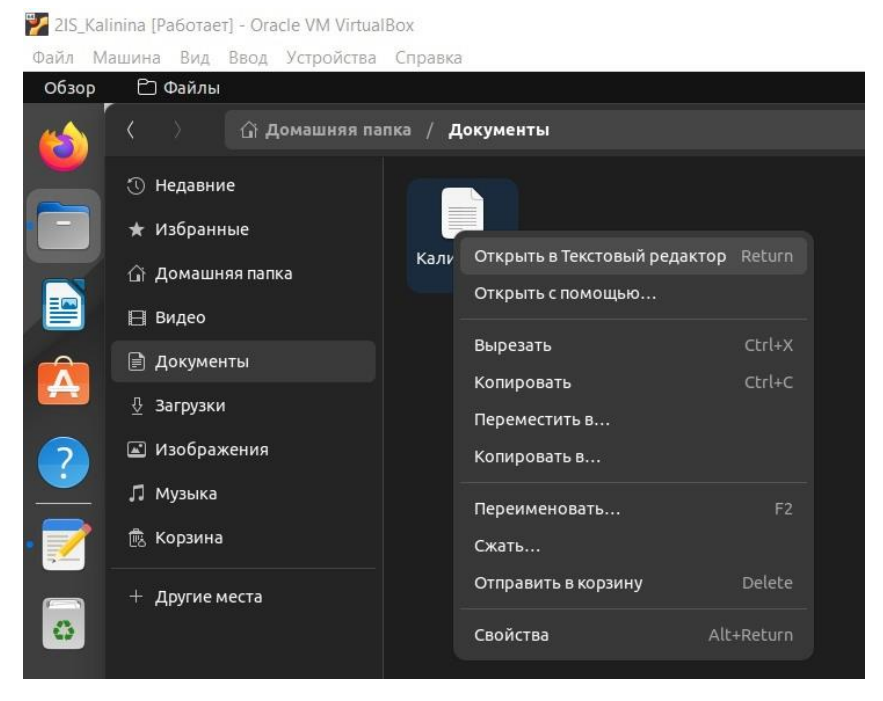

Рисунок 12 - Перемещение в корзину

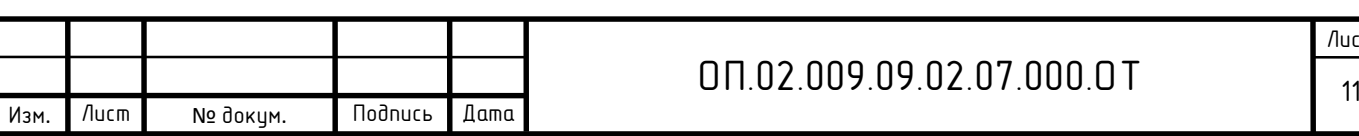

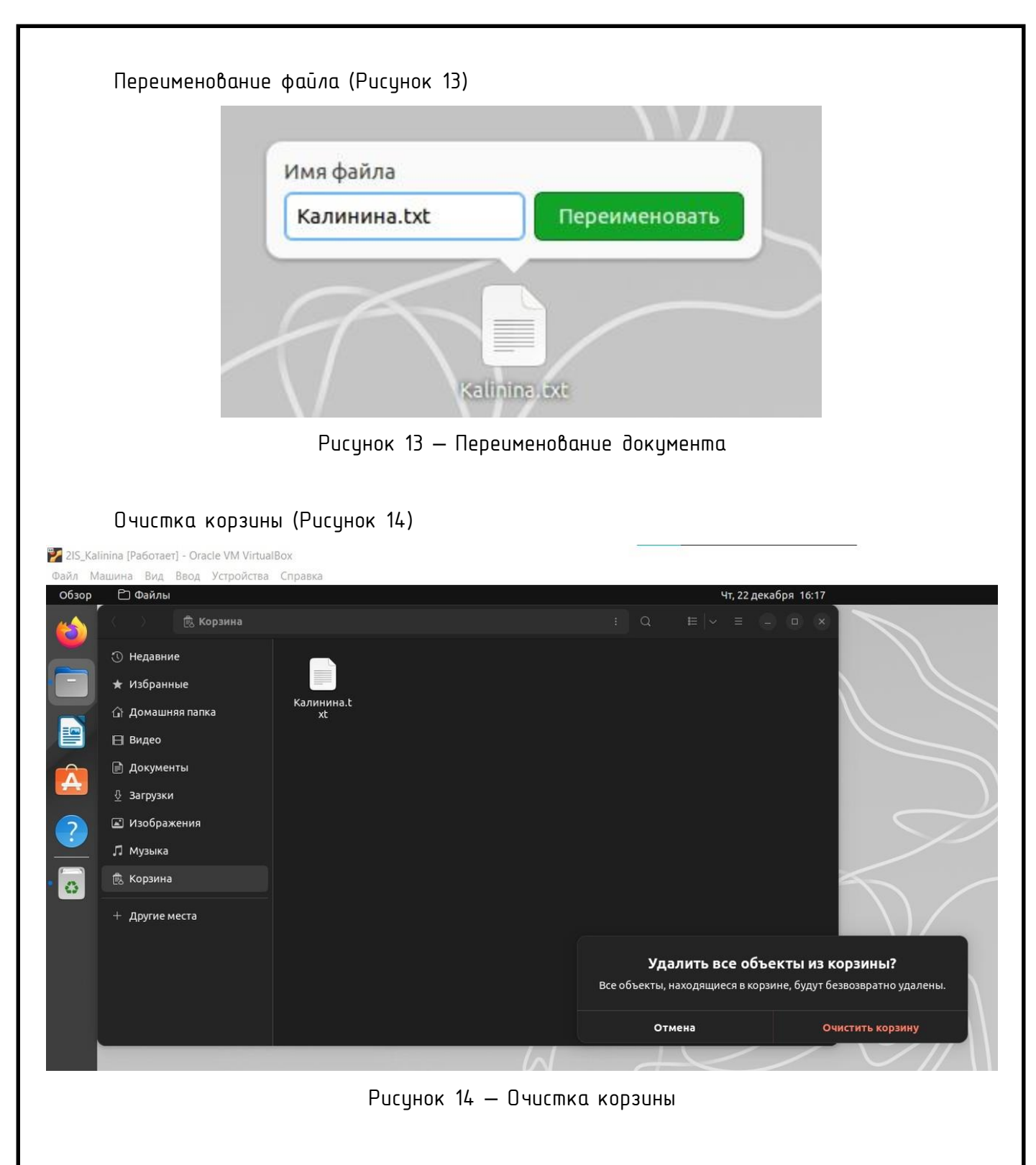

Ответы на контрольные вопросы

1 Центр приложений Linux – это свободное программное обеспечение для поиска, установки и удаления пакетов в системе UbuntuLinux

2 Приложение разработано на языке Python + Vala с использованием библиотек GTK+ и является графической оболочкой для AdvancedPackagingTool

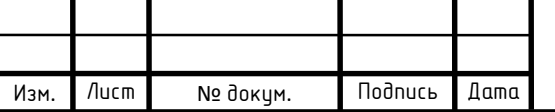

## $0.02.009.09.02.07.000.0T$  12

Центр приложений Ubuntu позволяет легко иправлять  $\mathbf{B}$ приложениями и синхронизировать их между разными компьютерами, позволяет оставлять комментарии и рейтинги для приложений, покупать платные приложения, а также получать рекомендации, просматривать журнал установок, удалений и обновлений приложений и управлять источниками приложений. Для разработчиков Центр приложений является удобной площадкой для издания своих приложений

4 Центр приложений по умолчанию предустановлен только в Ubuntu и Xubuntu

5 Если вы хотите установить его в другой редакции Ubuntu, выполните: sudoaptgetinstallsoftware-center

6 Рабочий стол Unity - свободная оболочка для среды рабочего стола GNOME, pa3padamываемая компанией Canonical для операционной системы Ubuntu

7 Главное меню содержит две части: обязательнию и необязательнию. Необязательная часть располагается над серой чертой, в неё добавляются нужные пользователю команды. В обязательной находятся приложения, различные файлы, документы и прочее

8 Панель запуска - один из ключевых компонентов рабочего стала Unity, после вдоха в систему она появляется вдоль левой стороны экрана

9 Приложения, рабочие места, съемные носители, корзина

10 Переместите значок приложения из главного меню на панель запуска или же, если приложение работает, щелкните правой кнопкой мыши на значке приложения и выберете «Прикрепить к панели»

11 Любое окно в операционной системе Linux имеет три кнопки управления в верхнем левом углу. С помощью этих кнопок можно свернуть, развернуть окно, восстановить его предыдущие размеры, закрыть его

12 Расположение окон на экране относительно друг друга можно менять. Активным считается окно с выделенным заголовком или выбранной вручную в «Файловом менеджере

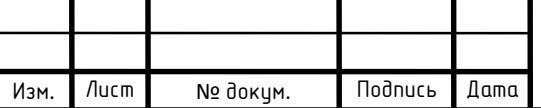

## ON 02.009.09.02.07.000.0T

Nautilus». Чтобы изменить размеры открытого окна наведите иказатель на его левию или правую границу, или на угол. Когда указатель примет форму стрелку с палкой, перетащите границу влево или вправо

13 Чтобы создать копию активного окна, нажмите клавиши ALT+PRINT SCREEN

14 Корзина - элемент графического интерфейса пользователя, предназначенный для удаления и, часто, временного хранения удалённых объектов

15 Это векторный графический редактор, хотя он также может выполнять некоторые операции и с растровой графикой

 $16$ Просмотр веб-страниц, содержания веб-документов, компьютерных файлов и UX KOMONOZOA

17 Терминал - это приложение эмулятора терминала для доступа в окружение командного интерпретатора UNIX, с помощью которого можно запускать программы, доступные в системе.

18 Атрибуты файлов - это специальные системные метаданные, которые описывают свойства конкретного файла или целой папки

19 Терминал, LibreOfficeDraw, Текстовый редактор gedit

20 Стандартные программы - это те программы, которые нужны для практического использования пользователем, а не для работоспособности компьютера

21 Для того, чтобы узнать версию BIOS, выполните в Ubuntu 15.10 следующую команду: \$ sudodmidecode -s bios-version

22 Для того, чтобы посмотреть дату релиза BIOS вашего компьютера, выполните команду:

 $$$  sudodmiderade -s bios-release-date

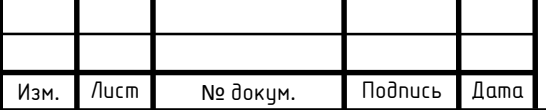

### ON 02.009.09.02.07.000.0T